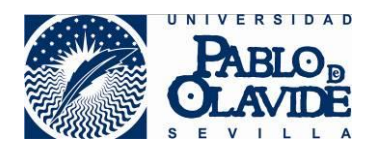

# **AVG Free Antivirus**

[http://www.avg.com/ppc/ww-es/protection-offer-comparison-](http://www.avg.com/ppc/ww-es/protection-offer-comparison-10?ECID=ad:go:se:ES-ES-Antivirus-Generic-Free-Search&gclid=CImr4oX78coCFWkTwwodpKwPlg)[10?ECID=ad:go:se:ES-ES-Antivirus-Generic-Free-](http://www.avg.com/ppc/ww-es/protection-offer-comparison-10?ECID=ad:go:se:ES-ES-Antivirus-Generic-Free-Search&gclid=CImr4oX78coCFWkTwwodpKwPlg)[Search&gclid=CImr4oX78coCFWkTwwodpKwPlg](http://www.avg.com/ppc/ww-es/protection-offer-comparison-10?ECID=ad:go:se:ES-ES-Antivirus-Generic-Free-Search&gclid=CImr4oX78coCFWkTwwodpKwPlg)

#### Hacemos clic sobre **Descarga Gratuita**

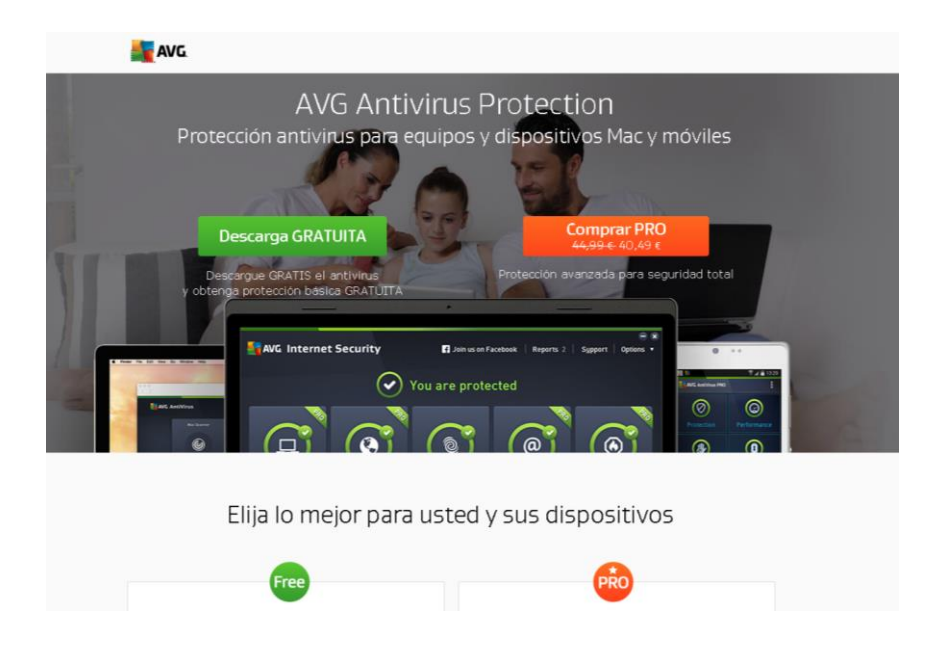

### Guardamos Archivo

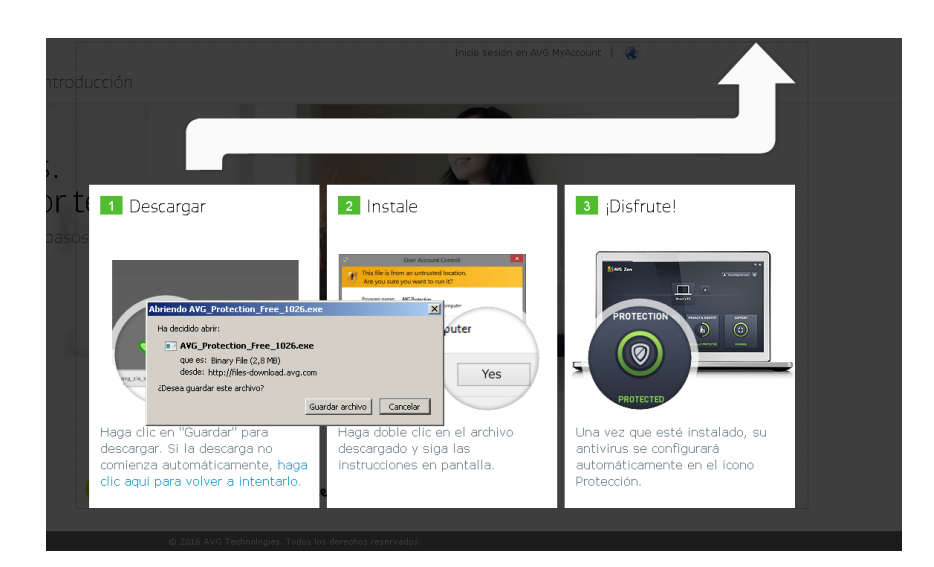

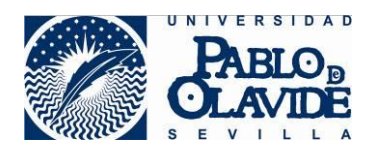

#### Continuar >

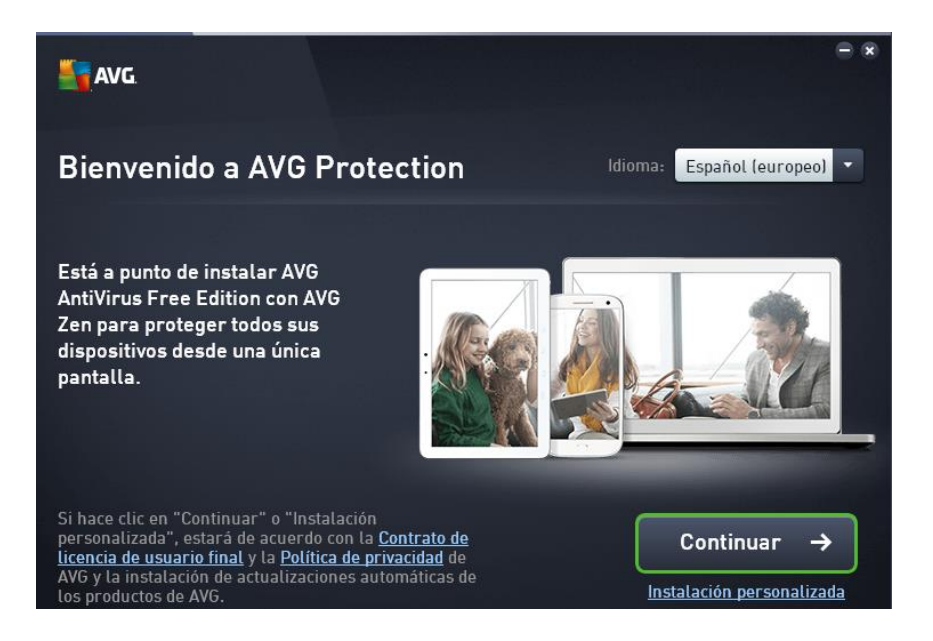

## Elegimos **"Protección Básica" > Instalar Ahora**

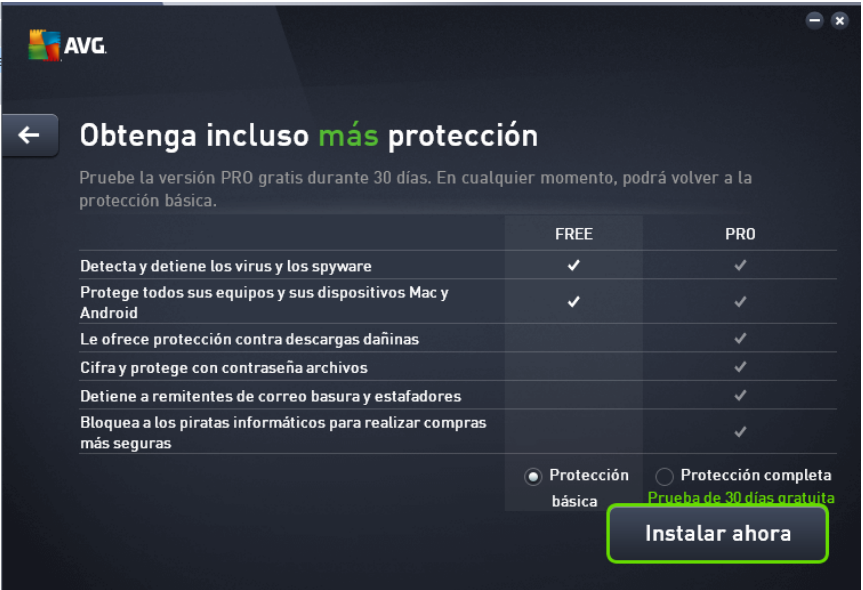

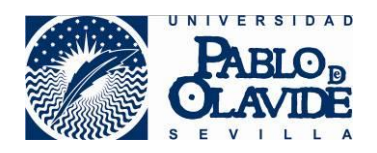

# Reiniciamos Equipo

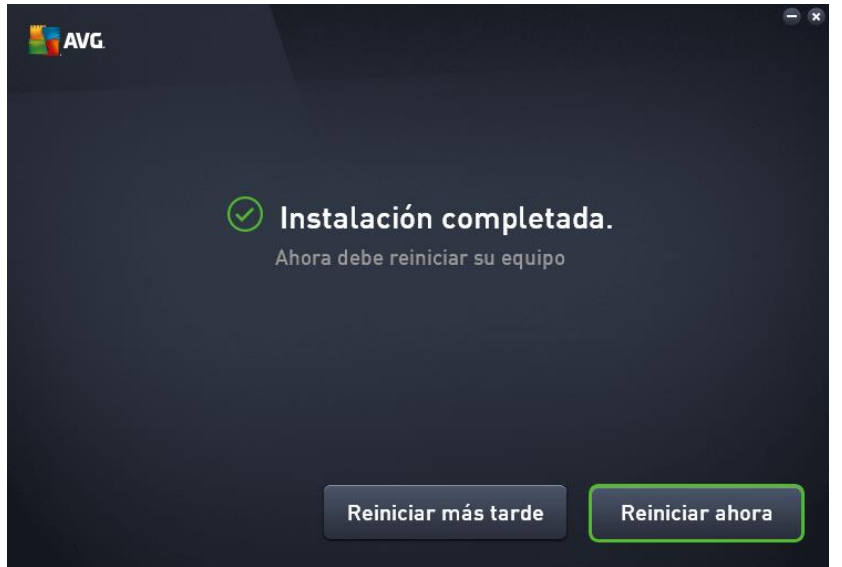

Tras reiniciar, ejecutamos el programa. Aparecerá el apartado para registrarnos con un correo electrónico.

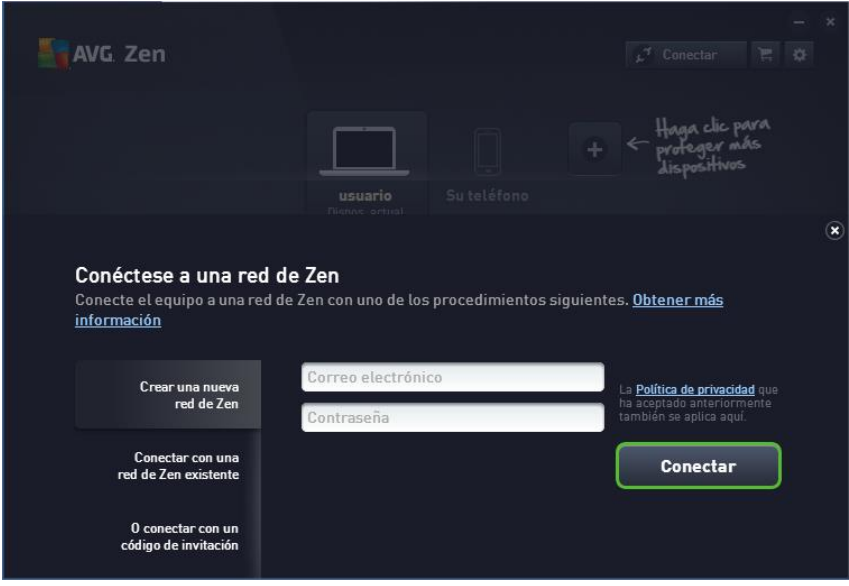

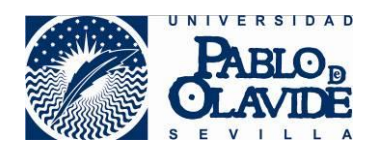

Recibiremos un correo desde **[myaccount@mail.avg.com.](mailto:myaccount@mail.avg.com)** Igual que este.

Hacemos clic sobre **Confirmar**

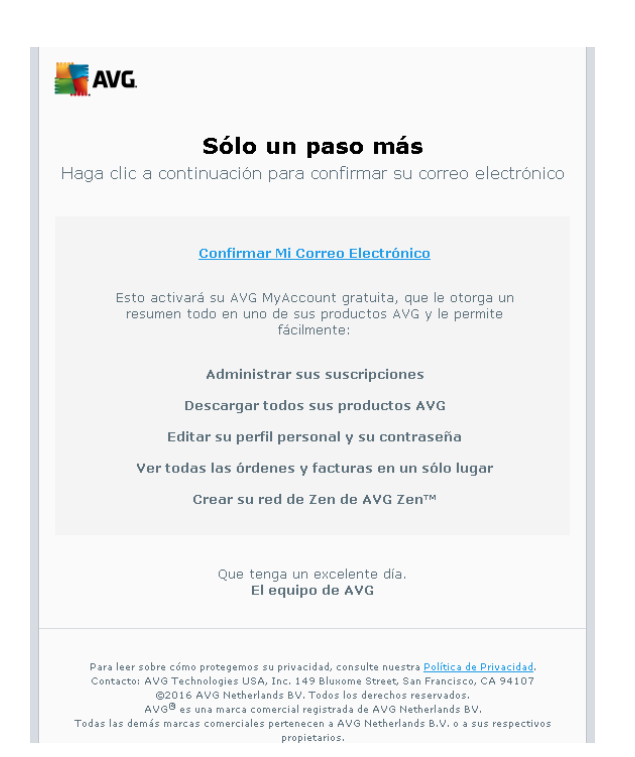

Cuando lo validemos, aparecerá nuestra cuenta aquí  $\overline{\phantom{0}}$  $\overline{\mathbf{x}}$ **AVG** Zen  $\begin{array}{|c|c|c|}\hline \rule{0pt}{1ex}\smash{\rlap{$\mathfrak{L}$}}^{\mathcal{A}}&\text{Conector} &\overline{\mathfrak{L}}&\overline{\mathfrak{Q}}\hline \end{array}$ usuario<br>Dispos, actua Su teléfono **PROTECCIÓN FREE RENDIMIENTO** ESFERA PRIVADA E **WEB TUNEUP**  $\boldsymbol{\omega}$ € Ø f۴ PROTEGIDO<br>PARCIALMENTE PROTEGIDO NO OPTIMIZADO NO INSTALADO Actualizar a PRO

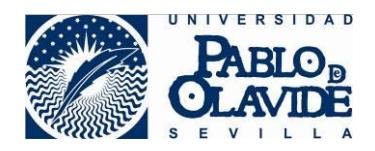

Ésta es la interface general del antivirus.

Aquí tenemos el botón para el **"análisis del sistema"**

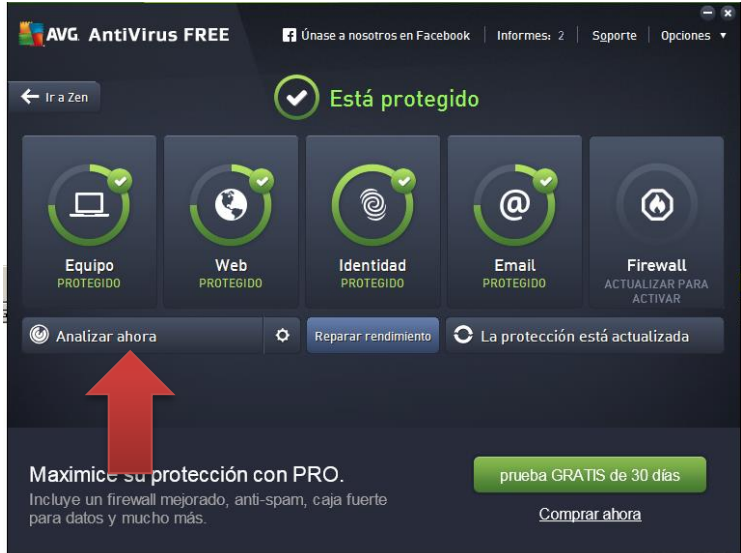

Éste es el icono que tiene que aparecer en la barra de Inicio (junto al reloj)

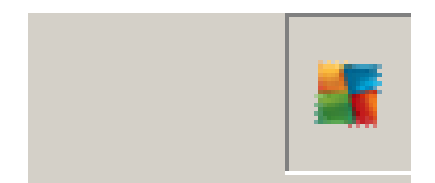

Como dato importante, se debe de mantener siempre actualizado el antivirus